# 6 pasos para crear tus canales**personalizados** en Google Analytics 4

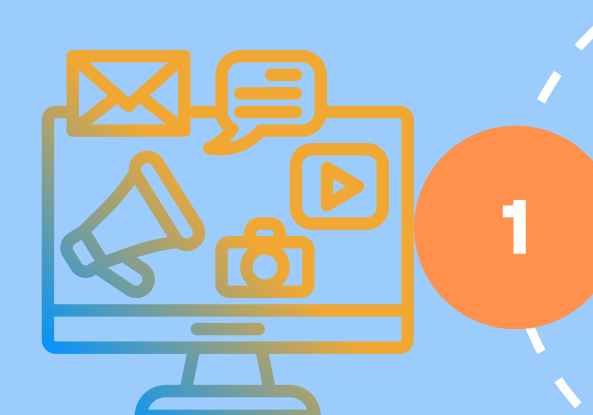

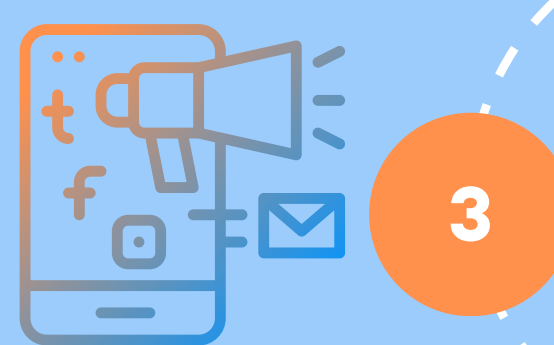

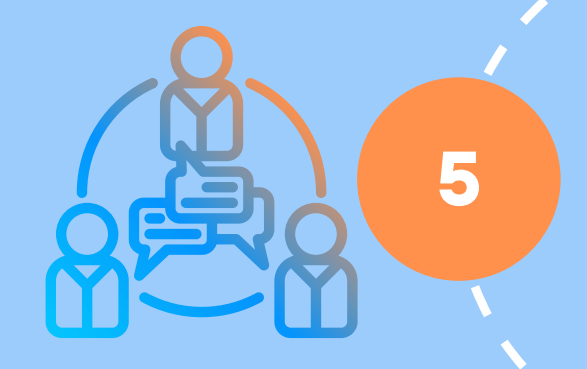

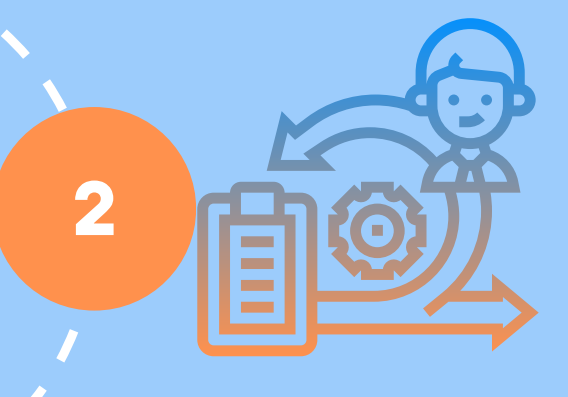

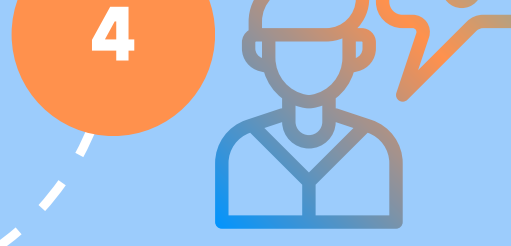

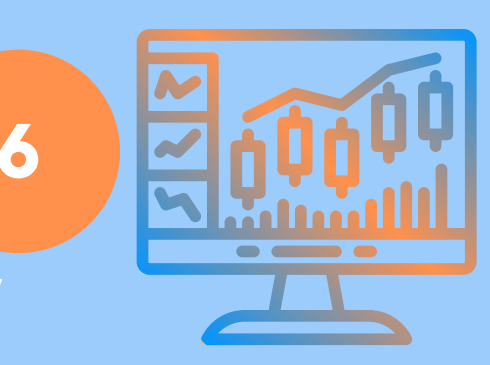

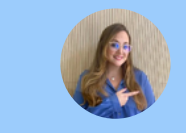

Define si para el canal de Social Ads quieres poner en medio (ads o paid). A partir de los canales definidos marcamos cuales son las fuente/medio de cada uno de ellos. **Herramientas**: Campaign URL Builder /Google Analytics UTM builder by Assaf Trafikant

- 1.Solo se pueden crear 3 canales y 25 canales por agrupación
- 
- El orden de los canales afecta en la atribución 2.
- 3.Mantener una configuración predeterminada "crear copia"
- 4.Tienen carácter retroactivo
- Control de canal Unassigned 5.

A partir de las métricas, no los usuarios y conversiones, revisa interacciones,tiempo en página. Añade otras dimensiones (sociodemográficas, tecnológicas, títulos de página)

Define los canales de marketing enfocados a tu negocio ¿Cúal es tu ecosistema digital? ¿Dónde realizas acciones?

Entra en tu cuenta de Google Analytics En la propiedad de GA4, ve a Ajuste de datos, entra en grupos de canales - Crear grupo de canales. (Según tu definición de canales -punto 1)

Podrás consultar los datos desde las dimensiones de los diferentes informes de GA4 (Tanto en adquisición, publicidad " para los modelos de atribución", personalizados y en el explorador

### **Define tus canales de marketing**

## **Configura tus canales en GA4**

#### **Integración como dimensión de G4**

## **¡Avisos en canales personalizados!**

#### **Toma decisiones según los datos de tus canales personalizados en GA4**

## **Crea tu metodología de enlaces UTM**

**Andrea Gutiérrez Thenewskyline.com**